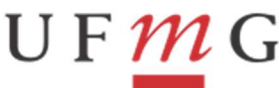

PRÓ-REITORIA DE PLANEJAMENTO E **DESENVOLVIMENTO** 

**PROPLAN** 

# COMPRAS CENTRALIZADAS - PROCEDIMENTOS SIAFI WEB

#### ATUALIZADO EM 29/09/2023

No processo de compra centralizada de materiais de consumo/serviços, de materiais permanentes ou softwares existem 02 (duas) UG envolvidas, a UG Compradora, que realiza a contratação e emite a Nota de Empenho referente ao bem a ser adquirido e a UG Recebedora, que recebe o bem que foi adquirido na contratação.

Portanto, a execução orçamentária e financeira fica sob a responsabilidade da UG Compradora e a execução patrimonial fica sob a responsabilidade da UG Recebedora, que deverá registrar o bem no seu almoxarifado ou patrimônio.

Abaixo segue o detalhamento do processo de compra centralizada, abrangendo os procedimentos realizados no SIAFIWeb tanto pela UG Compradora quanto pela UG Recebedora.

### 1º Passo: Contratação do Fornecedor Pela UG Compradora:

- a) Realizar a licitação;
- b) Efetuar o empenhamento;
- c) Informar à UG recebedora do bem ou serviço os dados do empenho.

## 2º Passo: Recebimento do Bem/Serviço pela UG Recebedora (Liquidação):

- a) Receber os dados do empenho da UG Pagadora;
- b) Receber os materiais ou bens;
- c) Registrar documento hábil "PA" utilizando a situação ETQ024, para entrada de material de consumo; IMB097, para entrada de material permanente; INT017 para entrada de intangível ou ainda LPA024 para entrada de serviço adquirido. O operador da UG recebedora deverá se atentar para o correto preenchimento do documento hábil. Na Aba dados básicos preencher conforme as seguintes orientações:
	- Código da UG pagadora: Informar o código da UG recebedora do bem ou material/serviço.
	- Código do CREDOR: CNPJ do fornecedor do bem ou material/serviço, baseado no Documento Fiscal e Nota de Empenho.
	- Data de Emissão Contábil: data do lançamento do documento hábil.

Na aba Outros Lançamentos, além da situação, deverão ser informados os seguintes campos, de acordo com cada modalidade de aquisição:

- UG do Empenho: informar o código da UG Compradora, responsável pela realização da compra centralizada;
- Empenho: o número da NE enviado pela UG Compradora, no formato AAAANEXXXXXXX,
- **Eubitem**: O subitem do material que está sendo recebido (classificação orçamentária do bem);

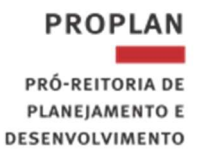

- Conta de Bens Móveis: 1.2.3.1.1.XX.XX Conta contábil correspondente ao bem.
- Conta de Estoque: 1.1.5.6.1.01.00 Materiais de Consumo;
- Conta de Softwares: 1.2.4.1.1.01.01- Softwares com Vida Útil Definida;
- CNPJ, CPF, UG, IG ou 999: Para intangível, criar e informar a inscrição genérica (IG) do software.
- Despesa de Serviços: Informar a variação patrimonial diminutiva (3.3.2.2.X.XX.XX) relativa à natureza do serviço contratado.
- $\triangleright$  Contas a Pagar: 2.1.3.1.1.04.00 (para credores nacionais)
- > O valor do Item: valor total dos bem/serviço que está sendo recebido, com base no documento fiscal. O valor registrado será contabilizado na conta de controle 8.9.9.9.6.00.00 – CREDORES - COMPRAS CENTRALIZADAS da UG Compradora.
- d) Informar à UG compradora o número da "PA" gerada.

 $J \, \mathrm{F} \, \mathcal{W}$ 

e) A unidade gestora que não possuir Almoxarifado em sua estrutura e/ou estiver fazendo aquisição de material de consumo para USO IMEDIATO deverá registrar conjuntamente com a situação da PA que trata o item "c" do 2º Passo (ETQ024) a situação ETQ001 - BAIXA DE ESTOQUES DE ALMOXARIFADO POR CONSUMO.

## 3º Passo: Pagamento da Despesa pela UG Compradora:

Registrar documento "NP", informando o número da PA gerada pela UG recebedora na aba "Dados Básicos", no campo "Documentos Hábeis Relacionados".

Na aba Principal com Orçamento utilizar a situação DSP115 para aquisição de material de consumo/serviço, ou DSP214 para aquisição de material permanente ou intangível.

Para que a situação funcione adequadamente é obrigatório que o campo "Liquidado" esteja com o parâmetro "SIM", caso contrário o sistema apresentará uma mensagem de erro.

IMPORTANTE: Na aba Centro de Custo, informar o Código SIORG e UG Beneficiada da UG recebedora.

Após o registro do documento hábil "NP" o saldo da conta 8.9.9.9.6.00.00 – CREDORES - COMPRAS CENTRALIZADAS será baixado.